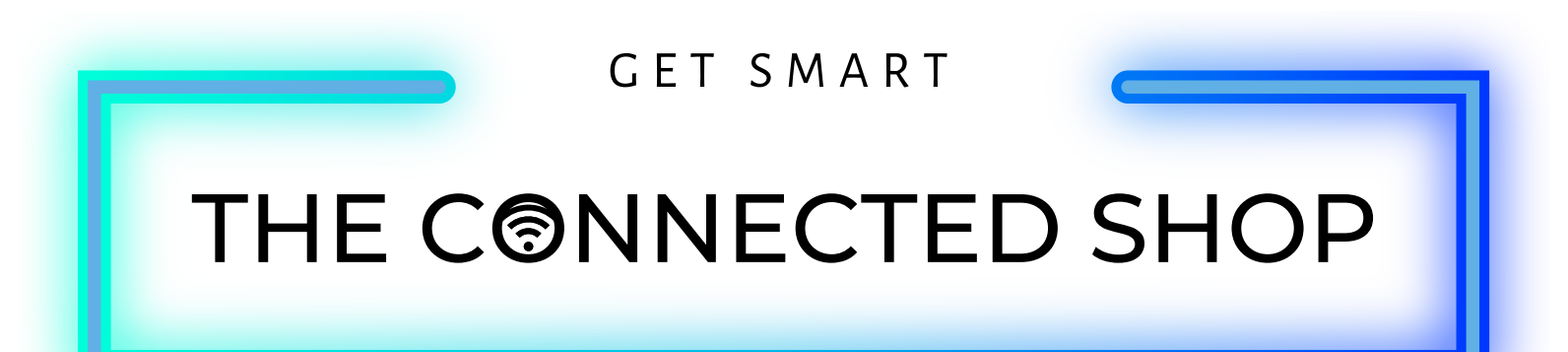

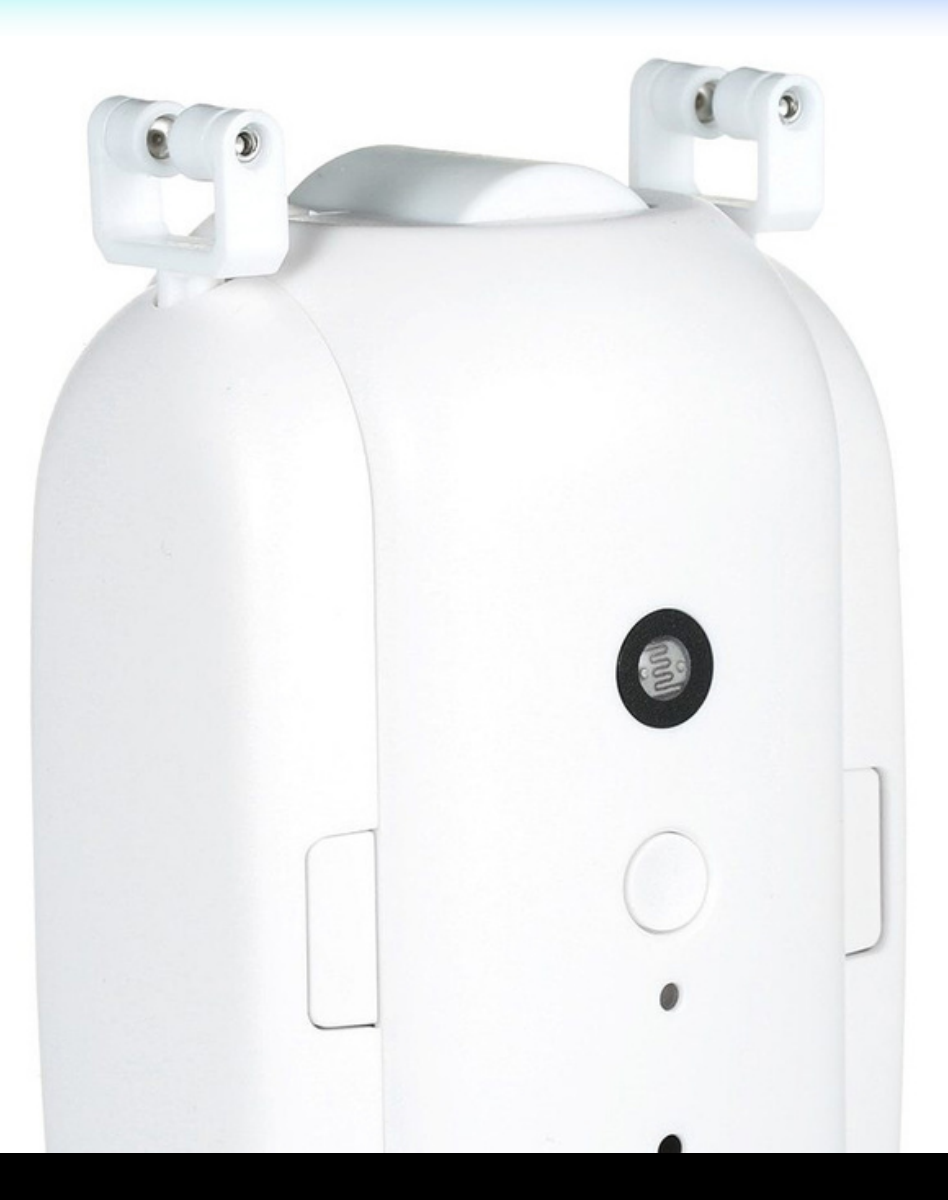

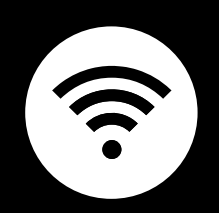

# **SMART CURTAIN ROBOT** USER MANUAL

#### THE CONNECTER SHOP

Welcome to the Smart Curtain Robot User Manual. Your easy, step-by-step guide to set up and connect your Smart Curtain Robot. The device is designed to be user-friendly and convenient.

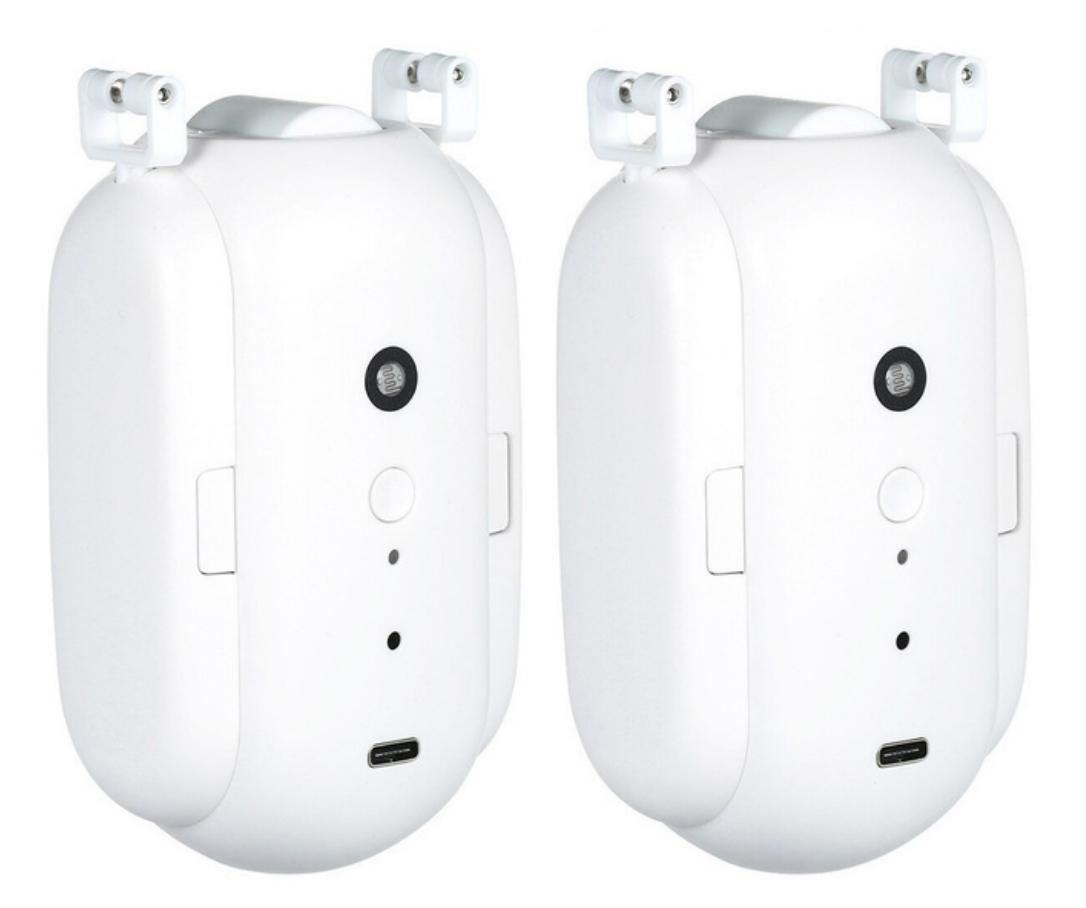

## THE CONNECTEU SHOP

 $\mathcal{J}$ 

 $\bf C$ 

 $\overline{\mathbb{D}}$ 

# **SUMMARY**

#### **l. Device Set Up**

1. Set-up Guide a) Set-up Video

#### **ll. Device Functions**

- 2. Initial State of your Smart Curtain Robot
	- a) Access Device

#### **lll. Mobile App Connection**

- 3. Registering on the Mobile App
	- a) Downloading the Mobile App
	- b) Adding Devices

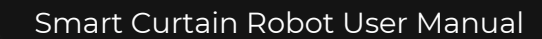

#### THE CONNECTE<del>d</del> SHOP

# **PACKAGING DETAILS**

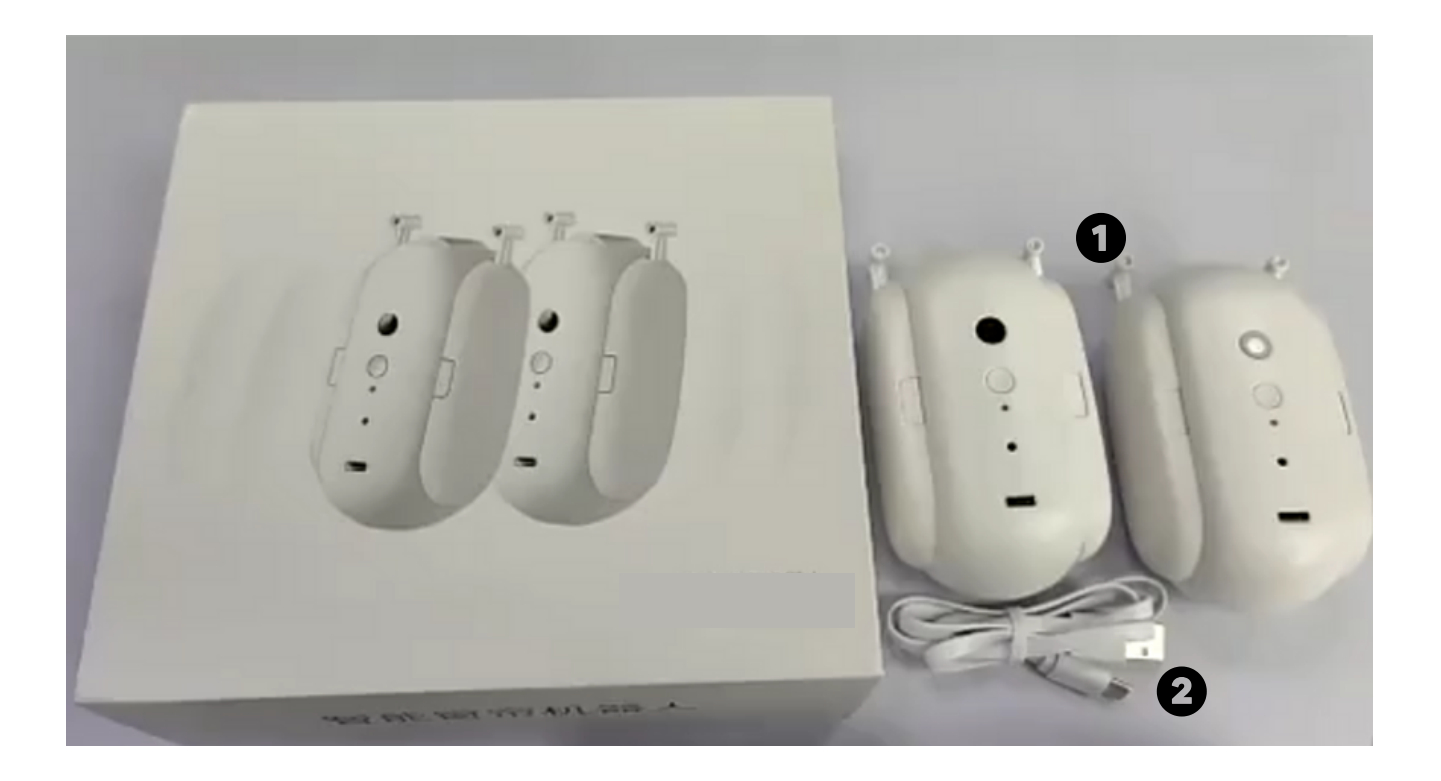

1 Smart Curtain Robot 2 USB Charger

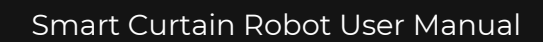

# THE CONNECTED SHOP

# **STEP-BY-STEP SET-UP GUIDE**

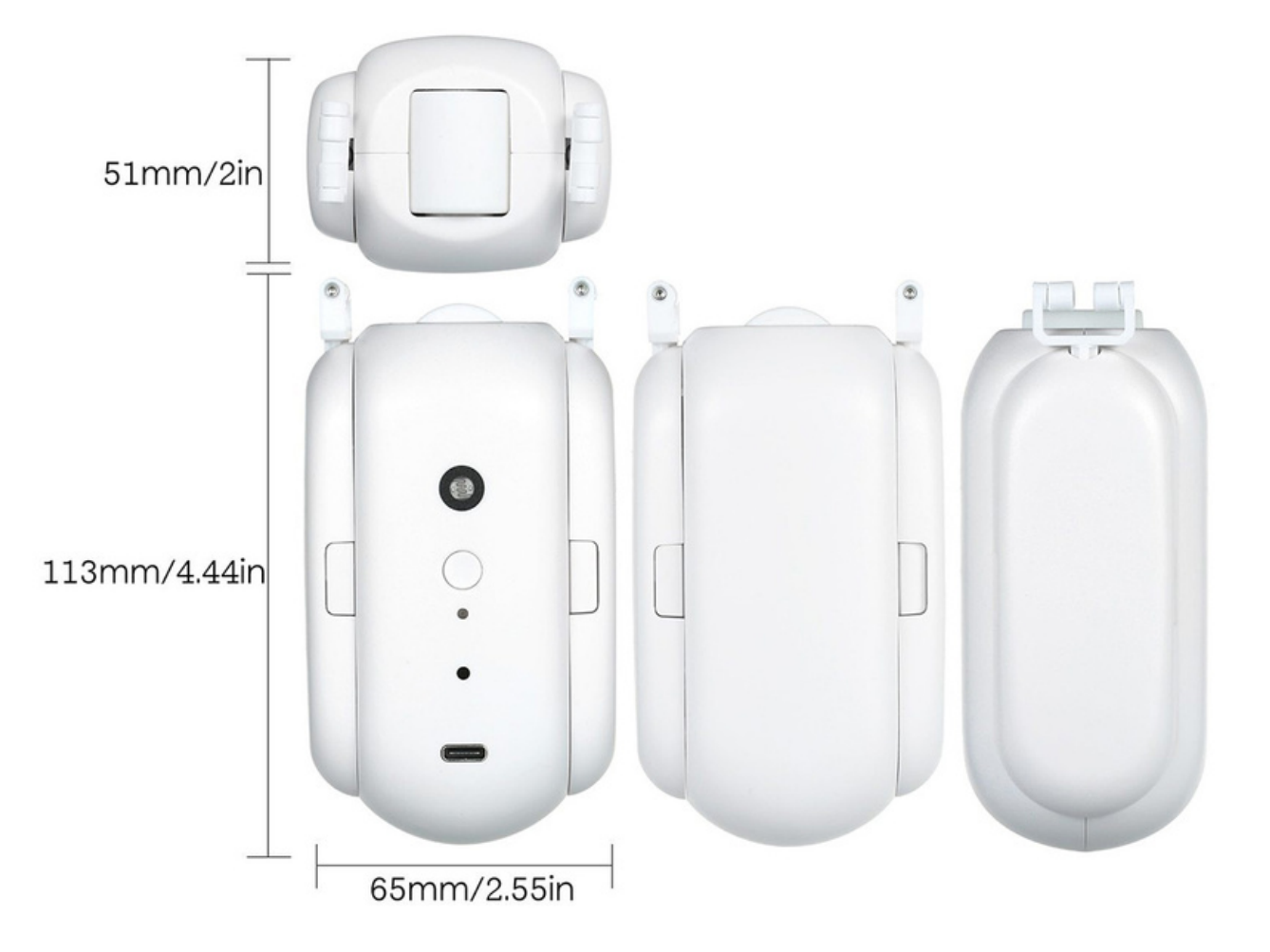

## THE CONNECTED SHOP

#### **1. SET UP**

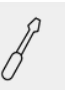

- a. Remove all the items from its original box and assemble the parts accordingly
- b. Turn on the device by long-pressing the on/off button
- c. Hang and secure the device onto your curtain rods

d. Follow the video below and proceed to the next steps on how to pair your device to the mobile app

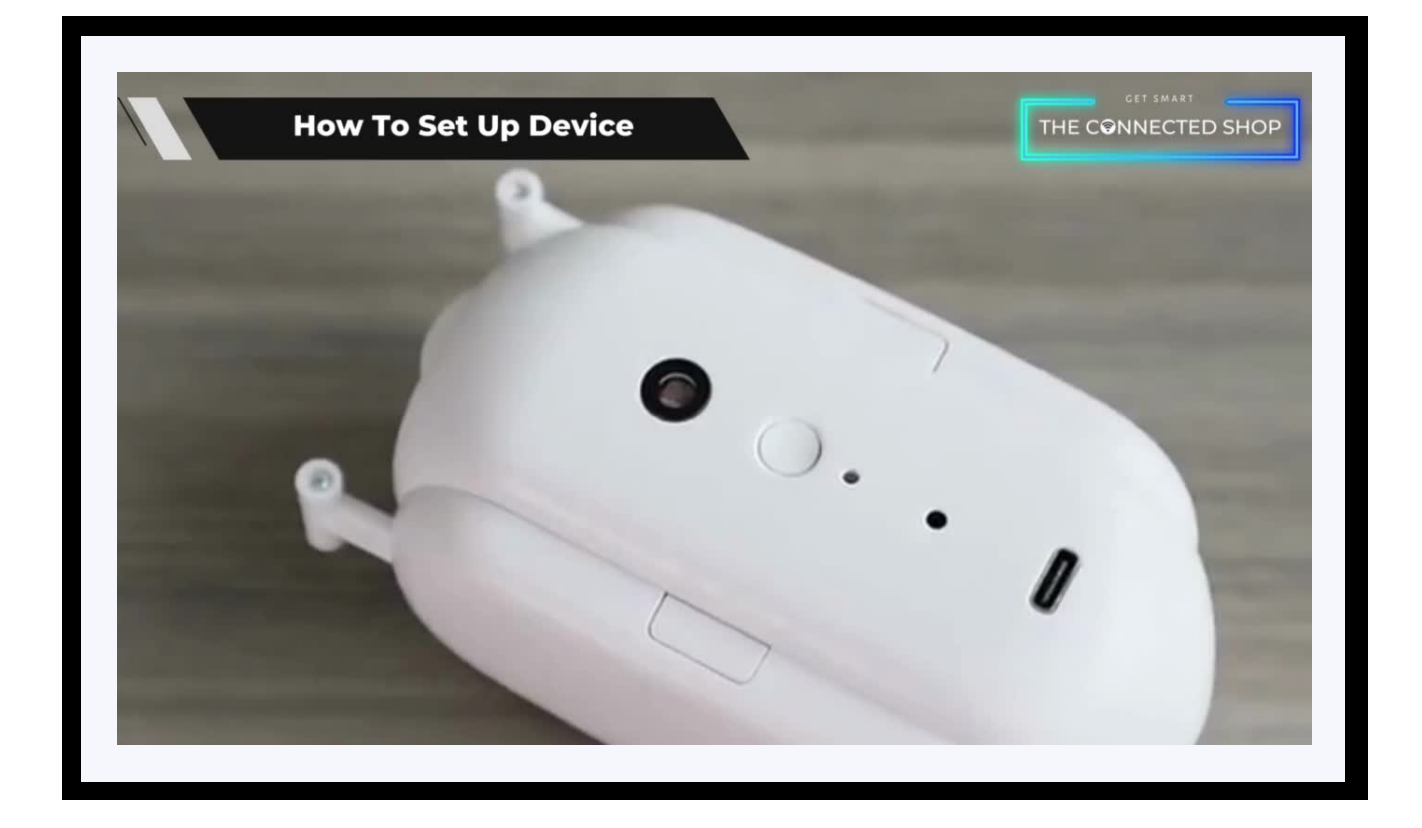

### THE CONNECTED SHOP

#### **2. INITIAL STATE OF YOUR DEVICE**

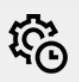

#### **a) Access Device**

- To gain access and control over the device, open the mobile app
- Activate the device by choosing to either close or open your curtains
- You can even preset a timer for the device to open or close your curtains; or to do a specific action when the temperature reaches a certain point

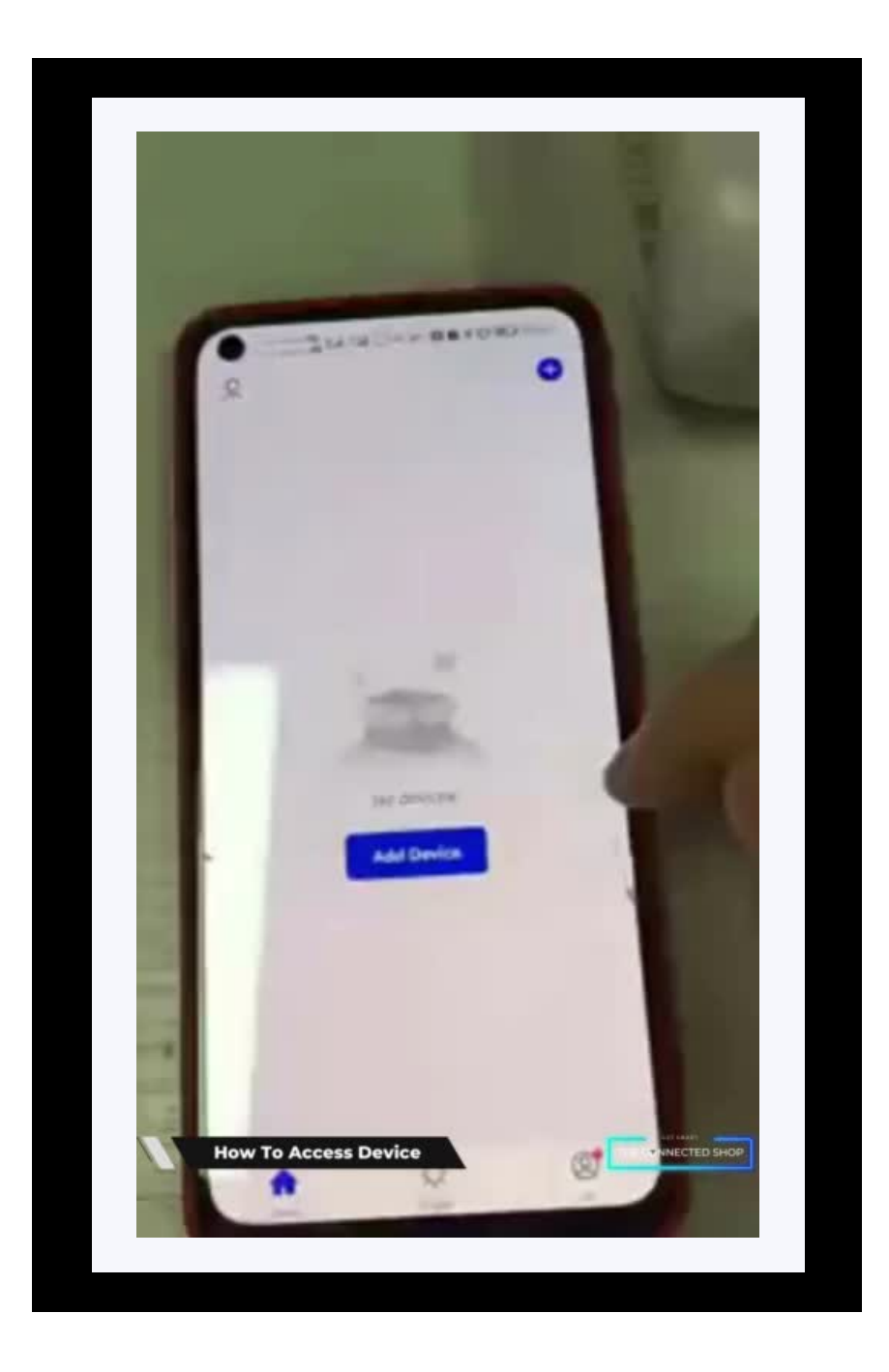

### THE CONNECTER SHOP

#### **3. MOBILE APP CONNECTION**

#### **a) Downloading the App**

Download the application on the Google Play Store or Apple AppStore by searching "Tuya Smart" or by scanning the QR code below

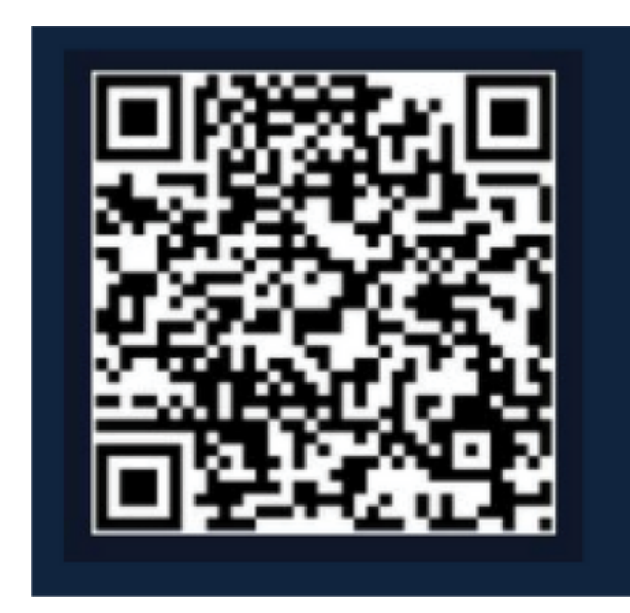

#### **b) Logging in and Registering**

#### **After Downloading the App**

- Select the country from which you will be using the device, usually the app will prompt it automatically
- You will be redirected to register via email where a verification code will be sent and proceed to enter it on the app in the allotted time limit
- Once the verification code has been entered into the app, you will be asked to set your password
- You will then have full access to the Tuya Smart Platform

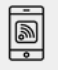

### THE CONNECTE SHOP

<u>ie</u>

#### **3. MOBILE APP CONNECTION**

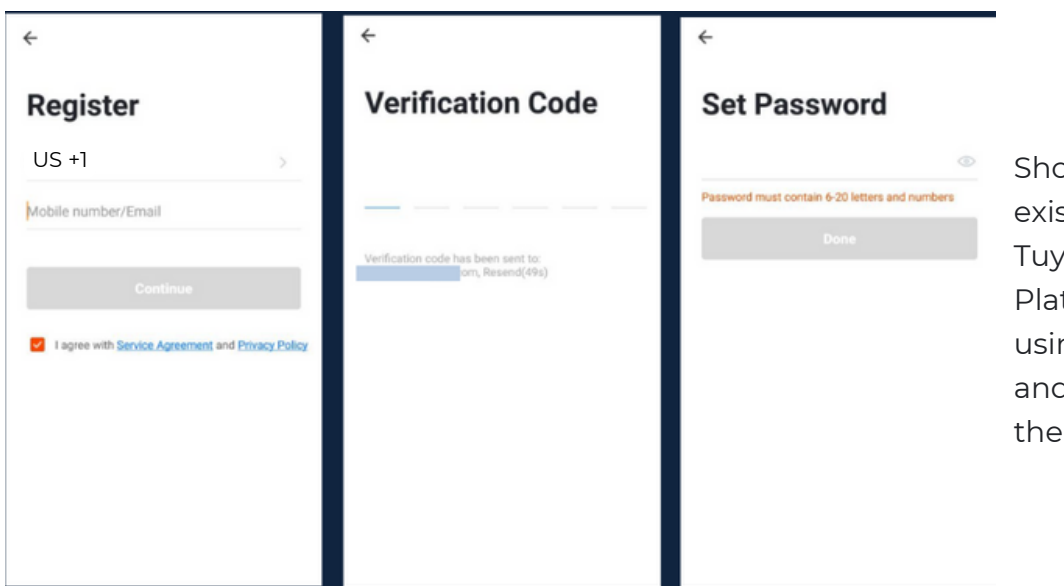

Should you be an existing user to the Tuya Smart Platform, log in using your email and password from the login page.

#### **c) Resetting your Password**

In case you have forgotten your password and need to reset it, please follow the steps below:

- On the Login Page, when prompted for your email & password, click "Forgot Password" button located below the "Login" button
- Select the country from which you will be using the device, usually the app will prompt it automatically

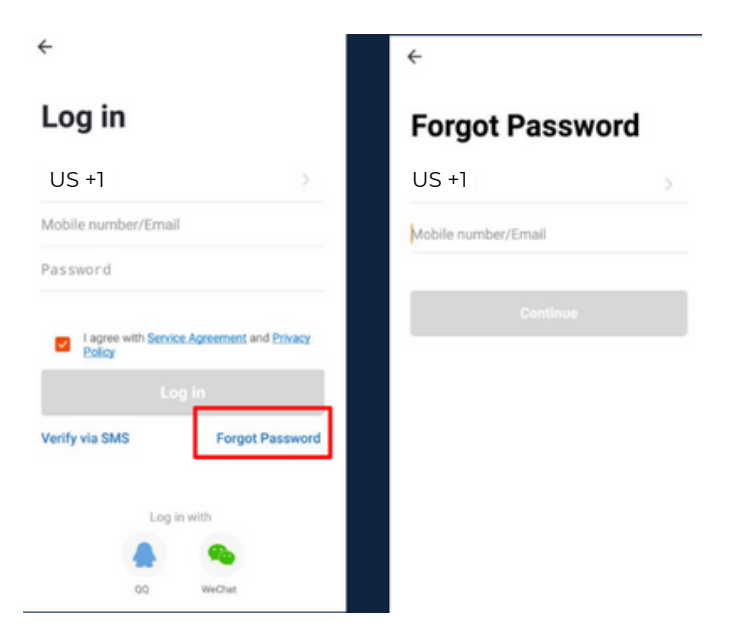

#### THE CONNECTE<del>L</del> SHOP

#### **3. MOBILE APP CONNECTION**

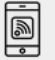

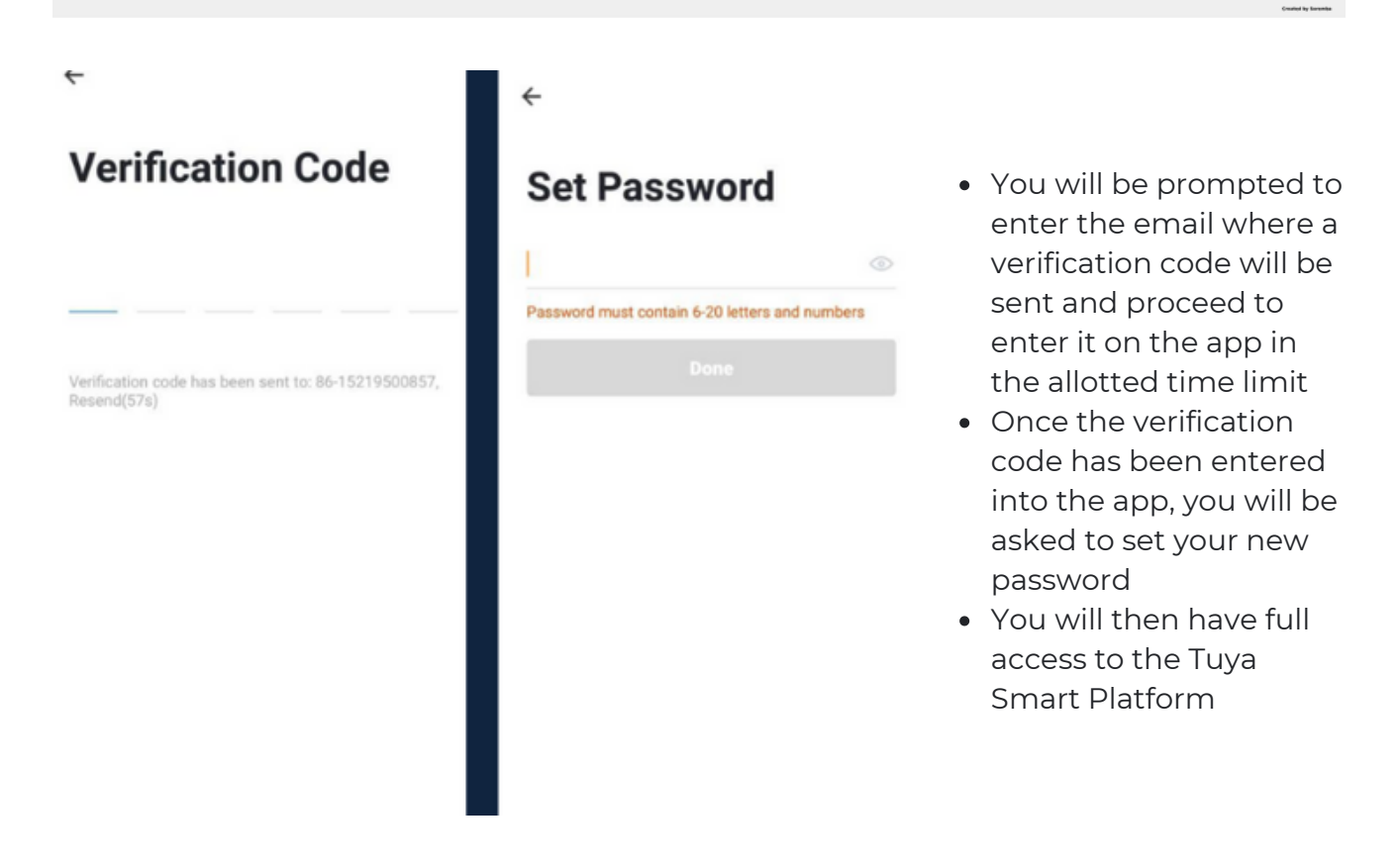

In the case that you would like to change your password from the app, please follow the steps below:

- Tap the 'Me' tab on the bottom right hand corner of your screen
- Click 'Change Login Password'
- You will be taken to the 'Account Verification' page and then tap 'Get Verification Code' button
- This will send a verification to your registered email
- Enter the code in the app
- Proceed to enter the new password

## THE CONNECTE<del>L</del> SHOP

<u>jej</u>

#### **3. MOBILE APP CONNECTION**

#### **d) Adding Devices**

To add devices on the app, please follow the instructions below. Your devices and phone must be connected to the same Wi-Fi network in order for this to work.

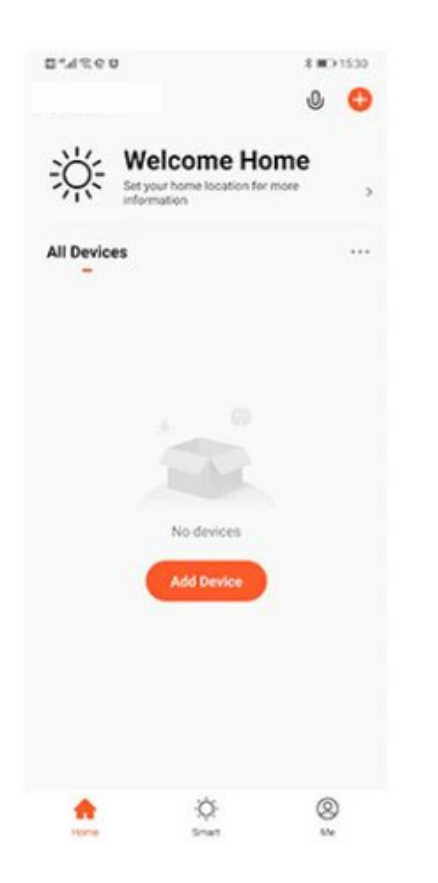

- To add a device, click the 'Add Device' or tap the 'Plus' button on the top-right corner of your screen and select 'Add Device'
- Enable Bluetooth and phone location to proceed
- The app will automatically detect a nearby device. Select it when it pops up on the screen

- Wait for the app to finish searching for the device
- Finish adding your device. Once this has been done successfully, you can go on to change the name of your device and control its functions

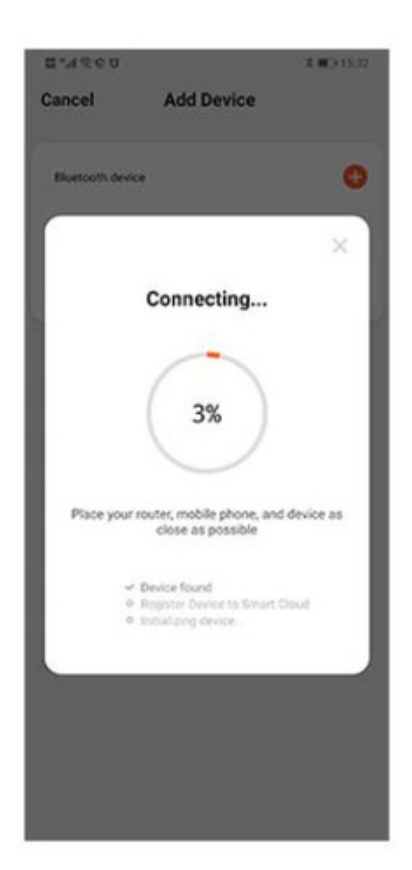

#### THE CONNECTE SHOP

## Congratulations!

You have successfully set up your very own Smart Curtain Robot. Thank you for being a valued customer of The Connected Shop.

www.theconnectedshop.com

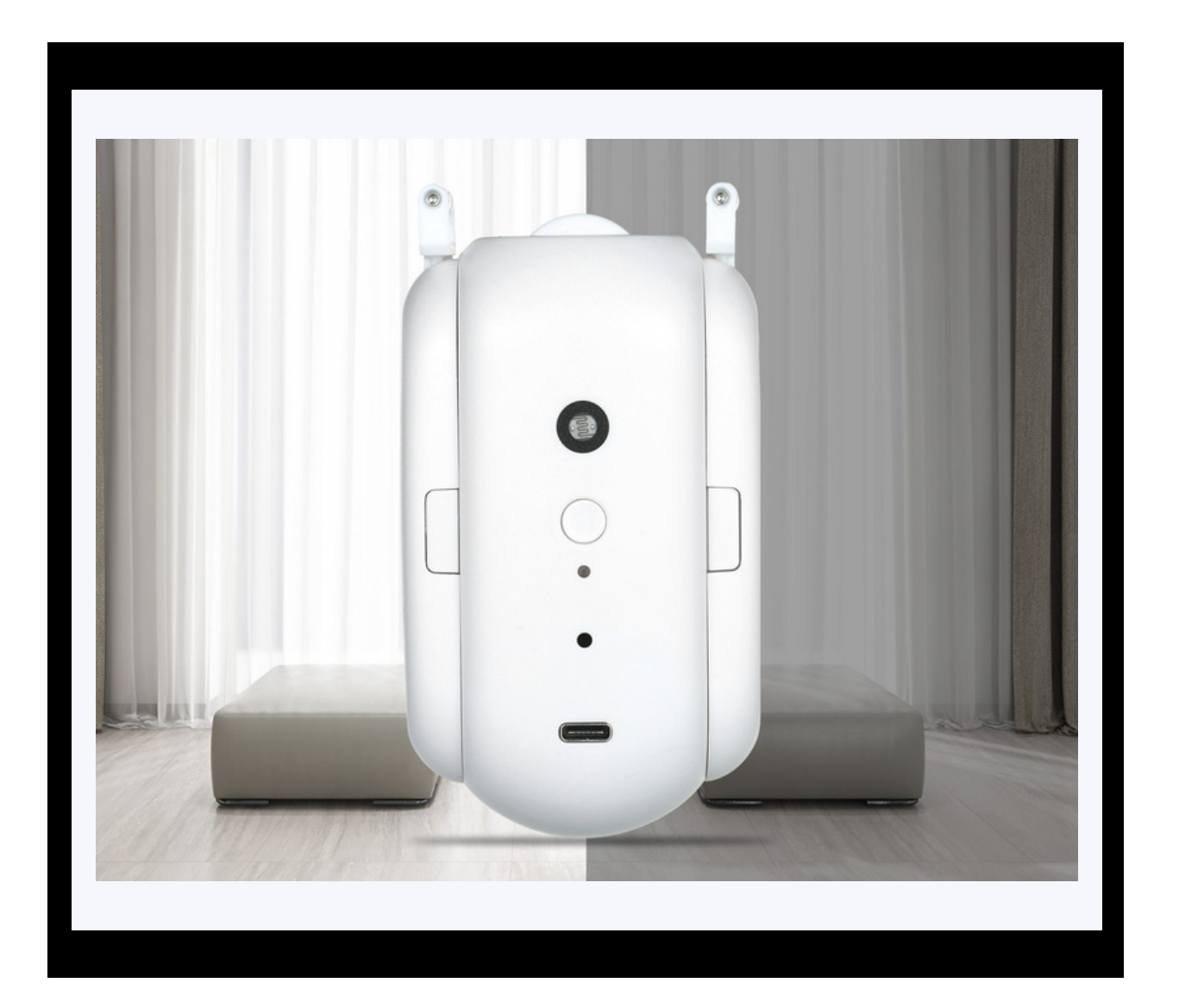

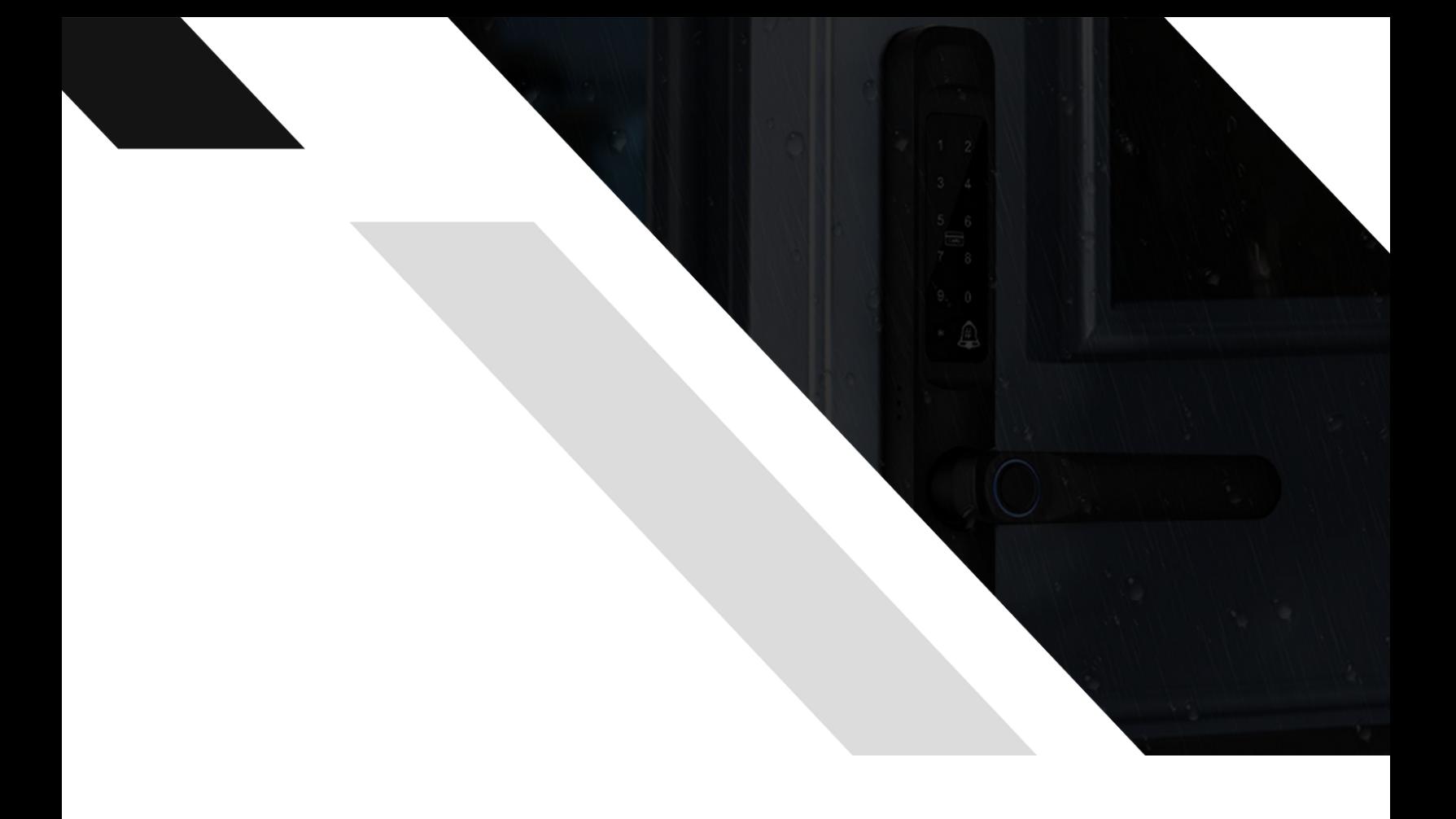

# THE COMMECTES SHOP